# **Quick guide:** Safe deposit system administration with *Easy Mode*

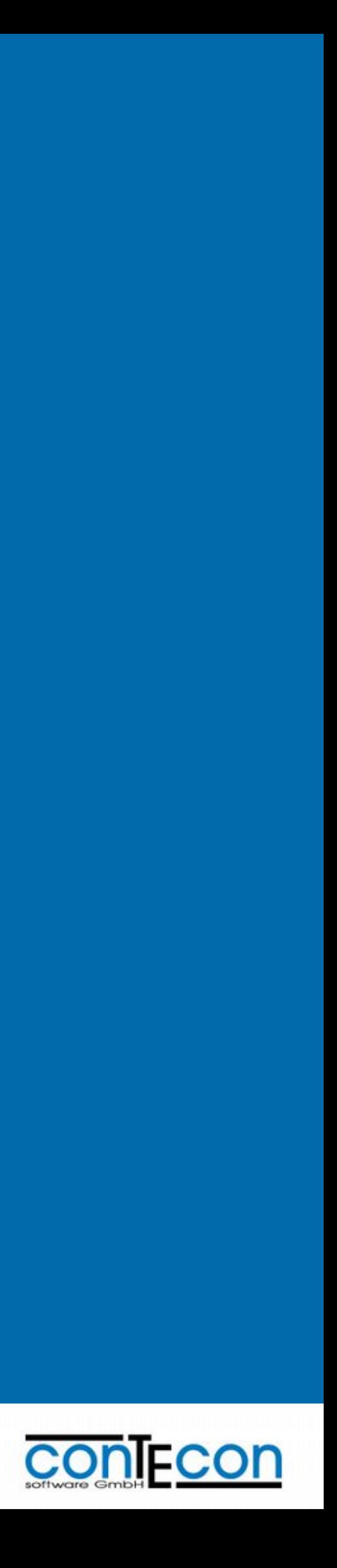

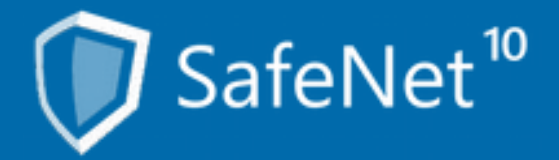

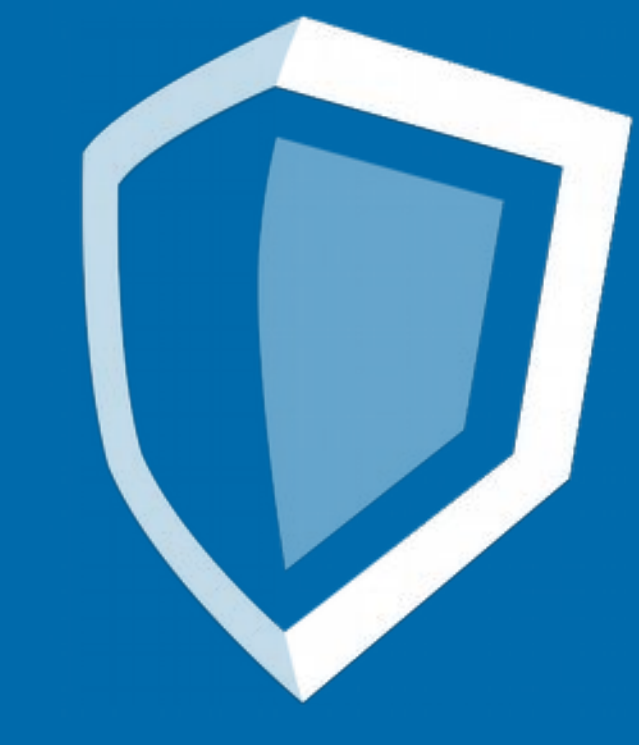

### **Efficiently administrating rental lockers with the SafeNet 10 Easy Mode**

### What is SafeNet 10 Easy Mode?

SafeNet 10 Easy Mode is a browser-based desktop which enables the efficient administration and regulation of safe deposit systems with the aid of the latest WEB technologies.

The user is intuitively supported by the program's integrated wizards during the realisation of administration tasks.

### Why use this handbook?

Within a small amount of pages the basics of the handling of all navigation elements of SafeNet 10 Easy Mode are explained.

You can flip through this handbook or jump directly to a specific topic by selecting it on the right side of this page.

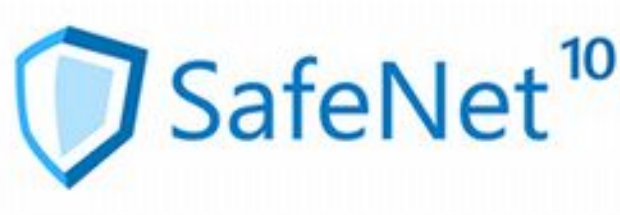

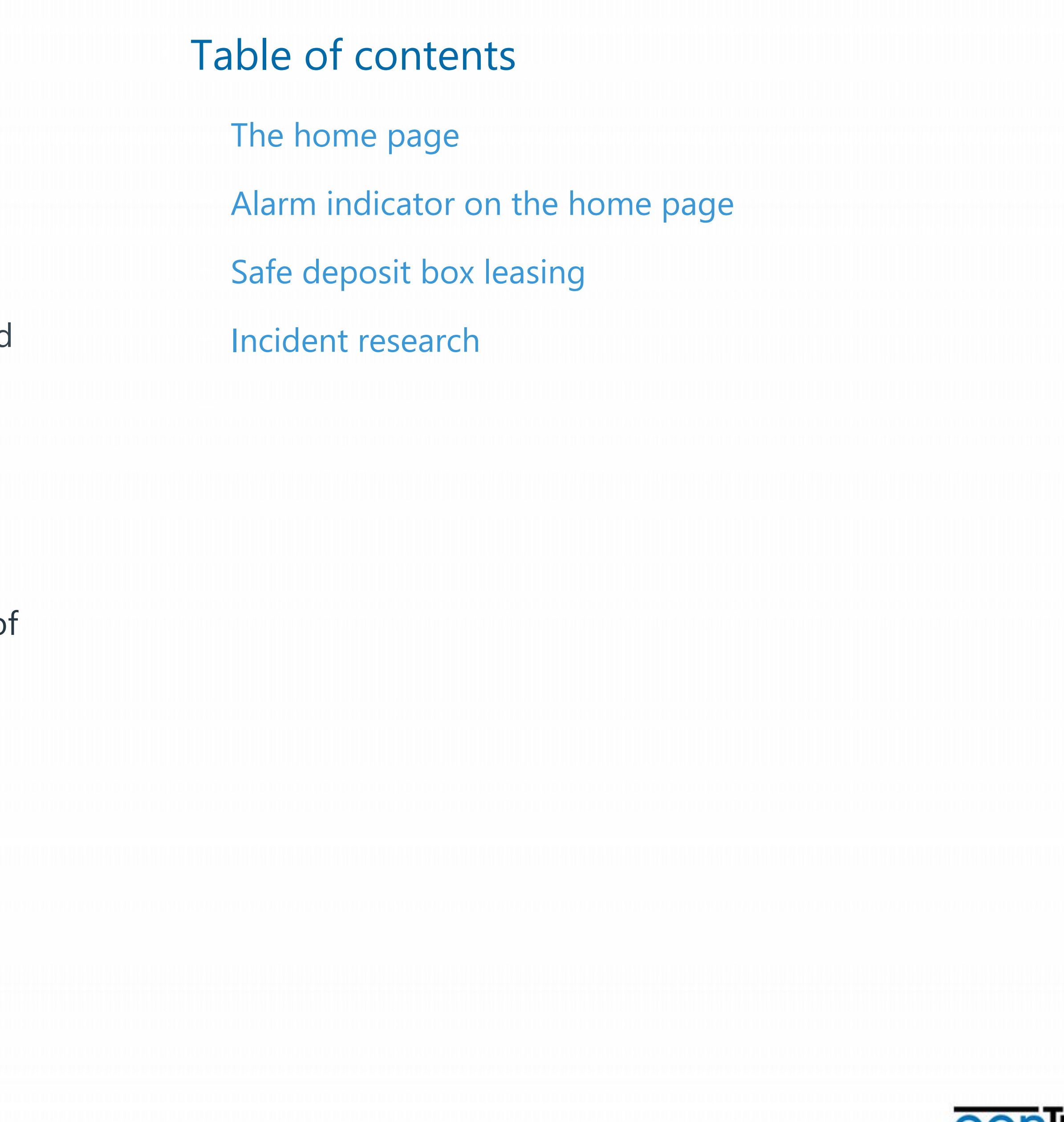

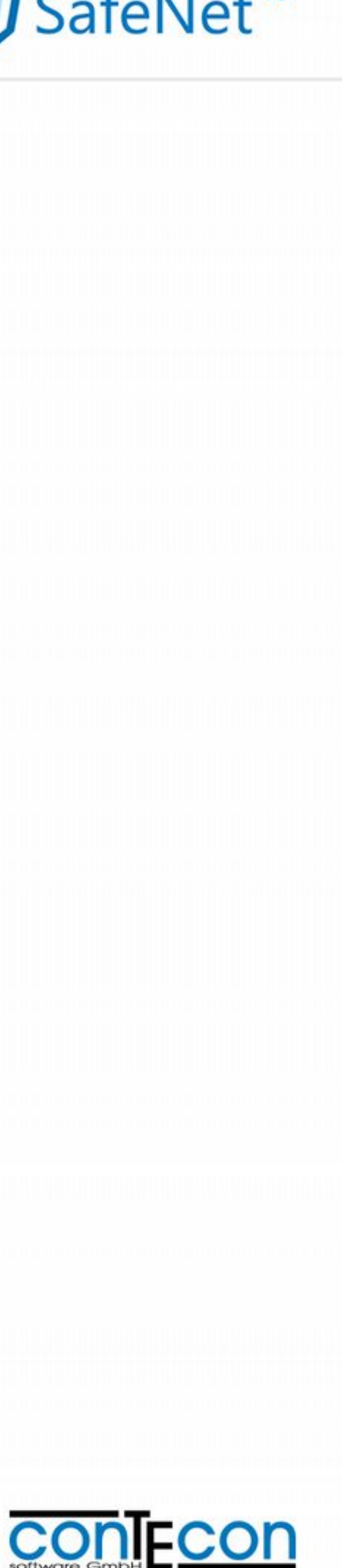

### **The home page in Easy Mode**

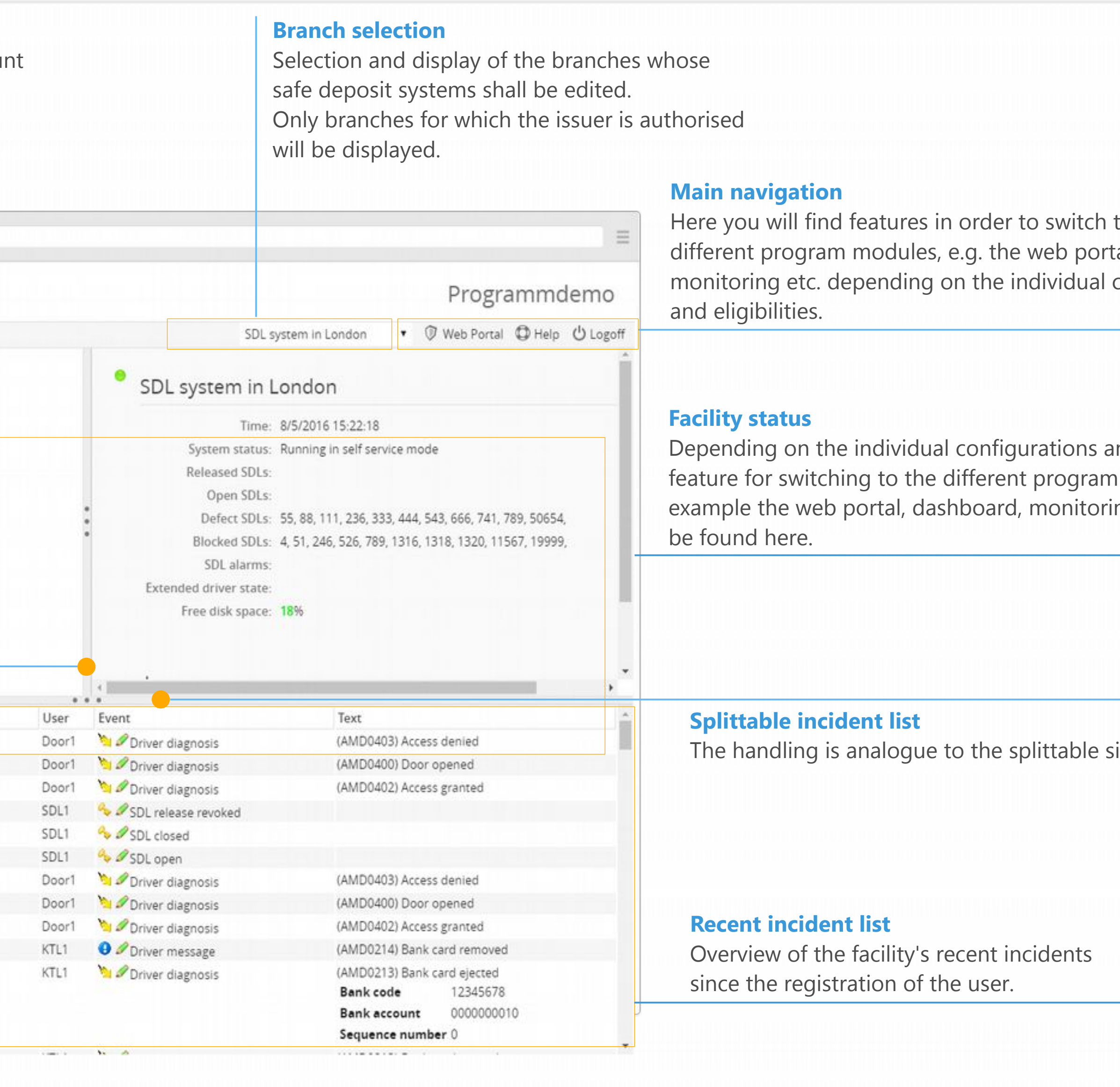

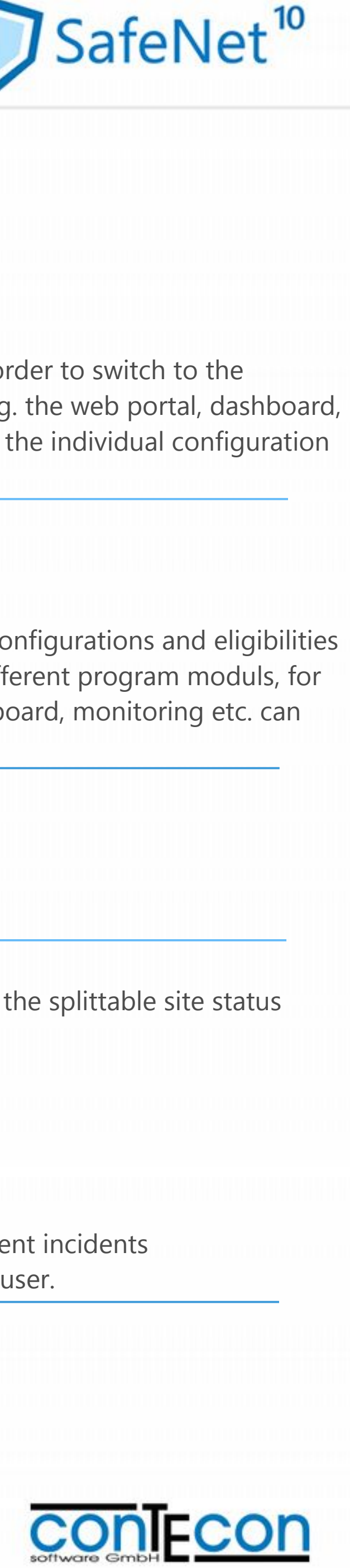

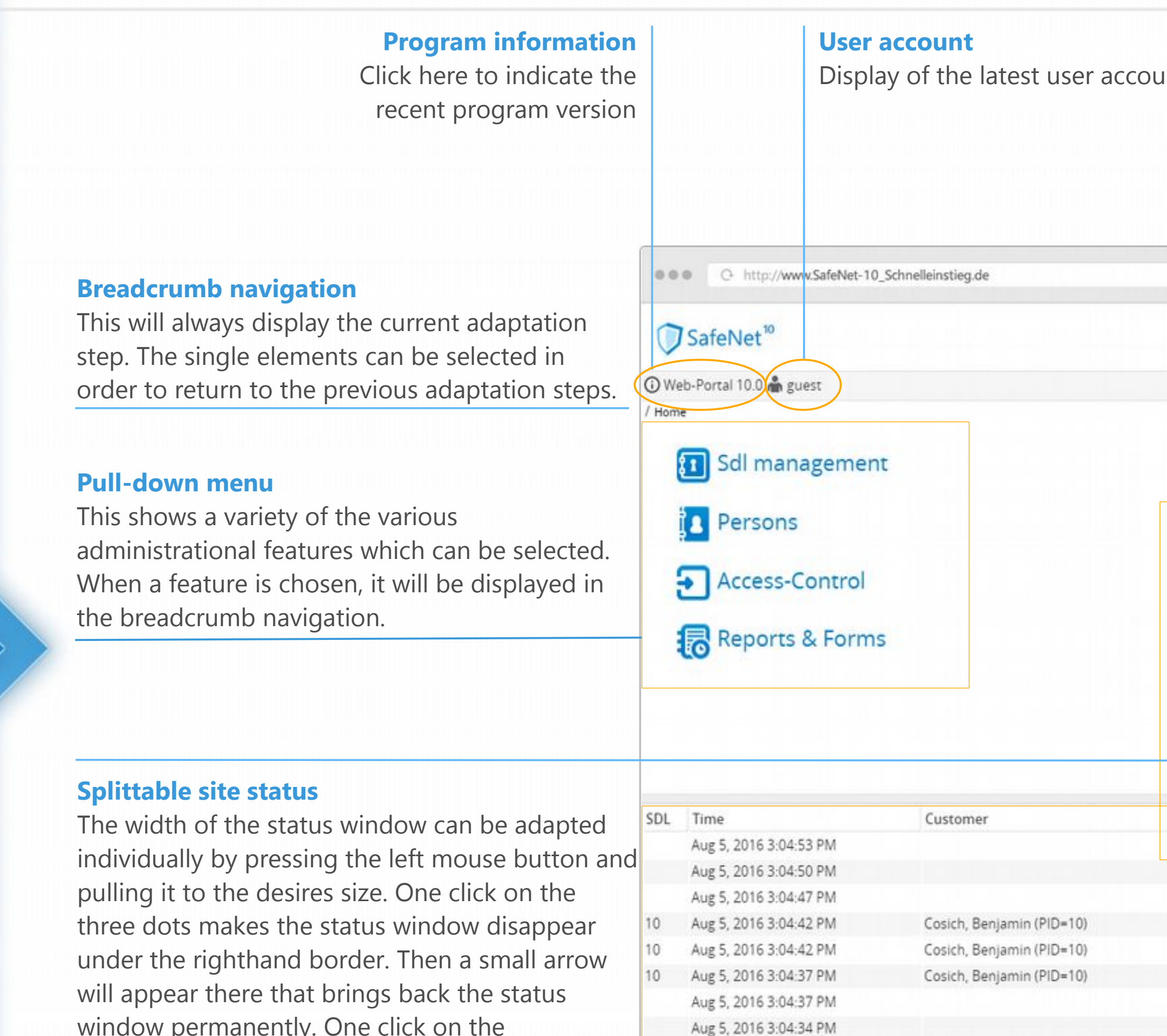

window permanently. One click on the right border shows the status window shortly until your mouse leaves this area again.

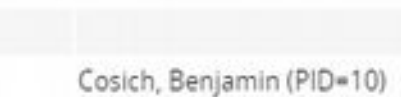

Aug 5, 2016 3:04:31 PM Aug 5, 2016 3:04:24 PM Aug 5, 2016 3:04:24 PM

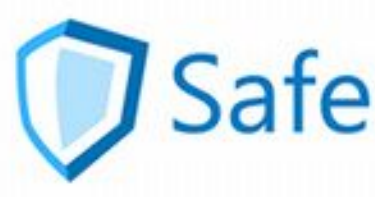

### **Alarm indicator in Easy Mode**

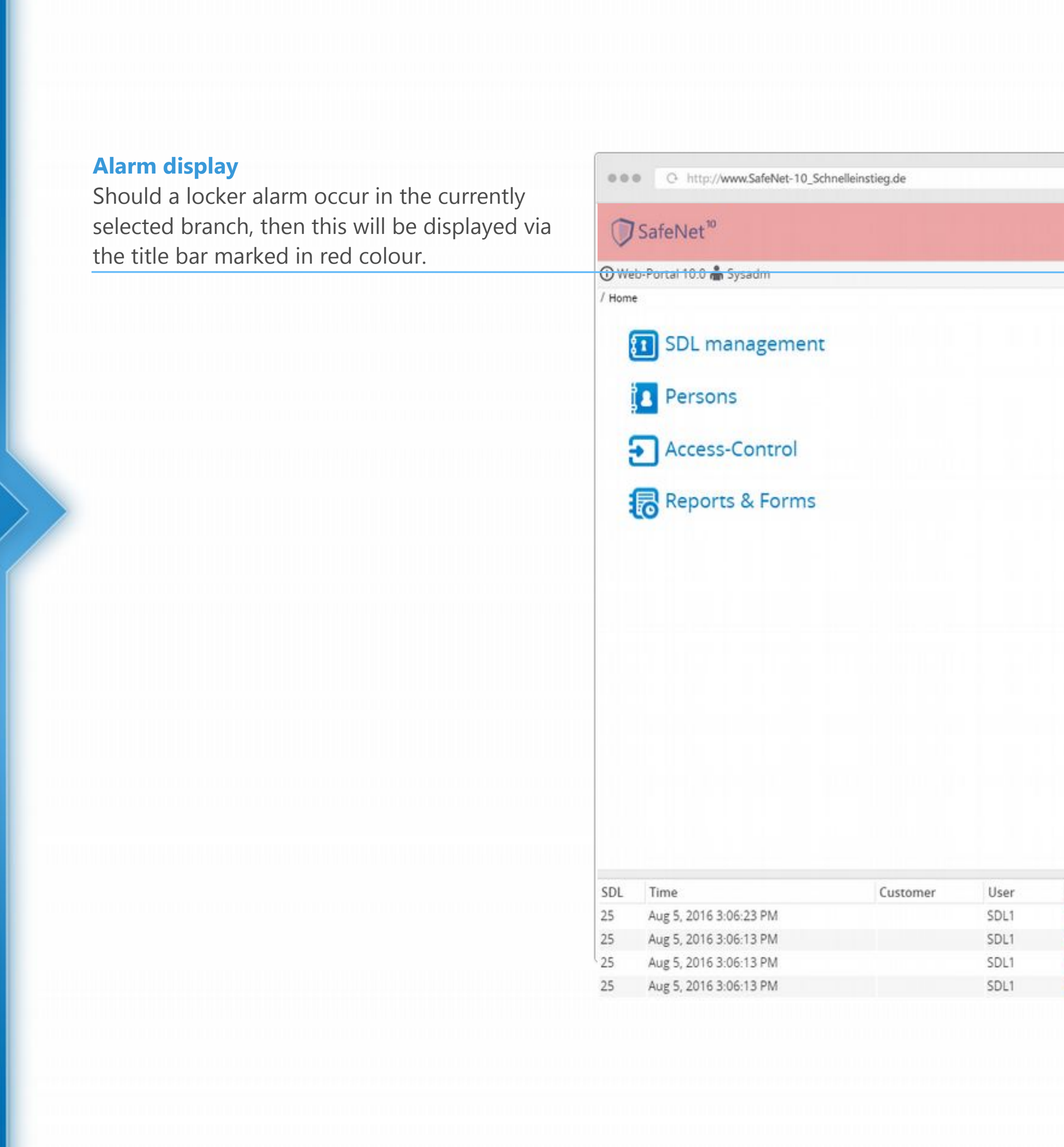

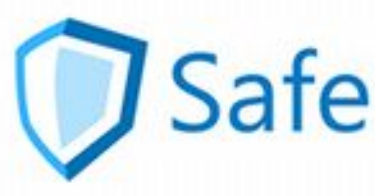

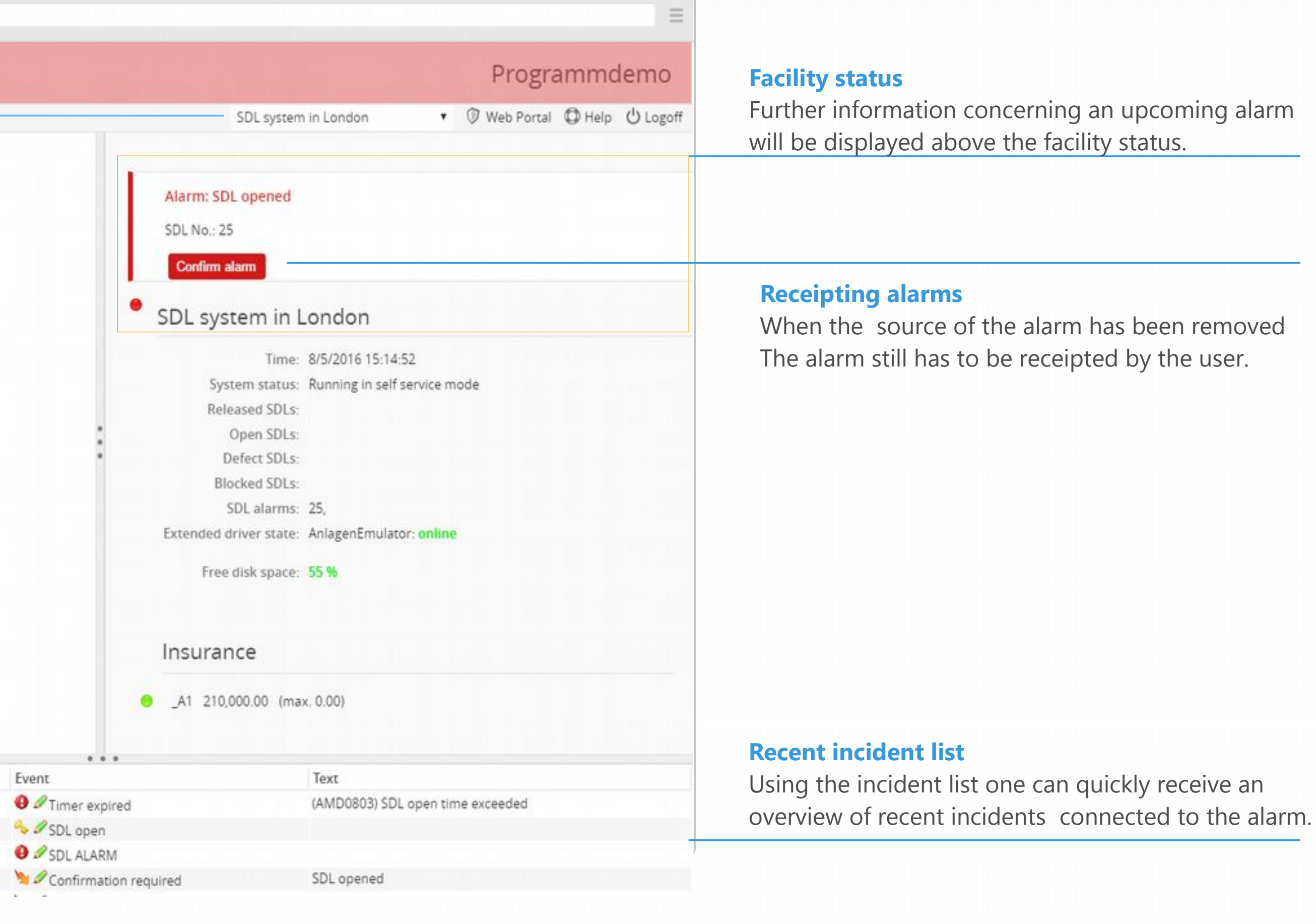

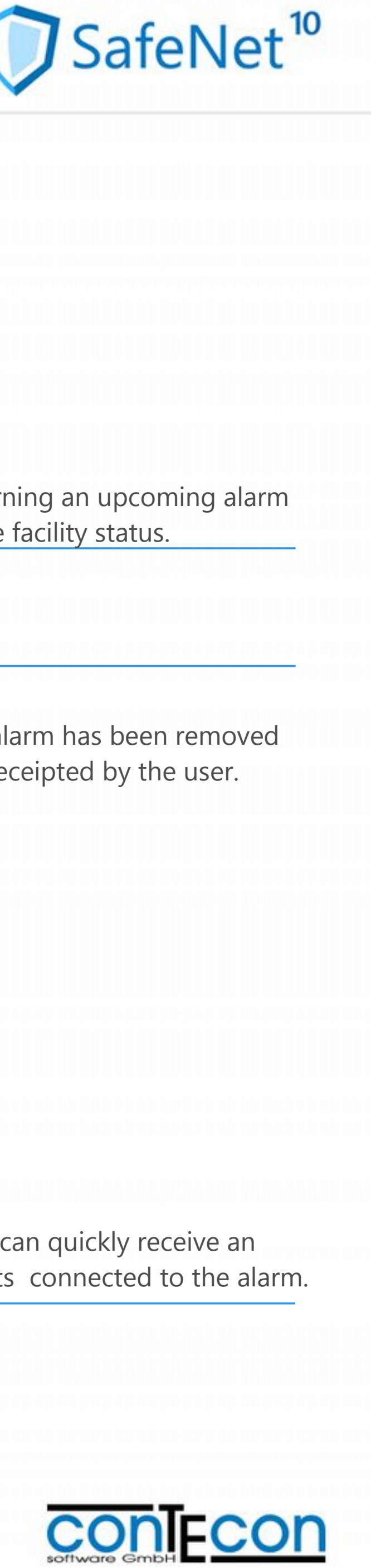

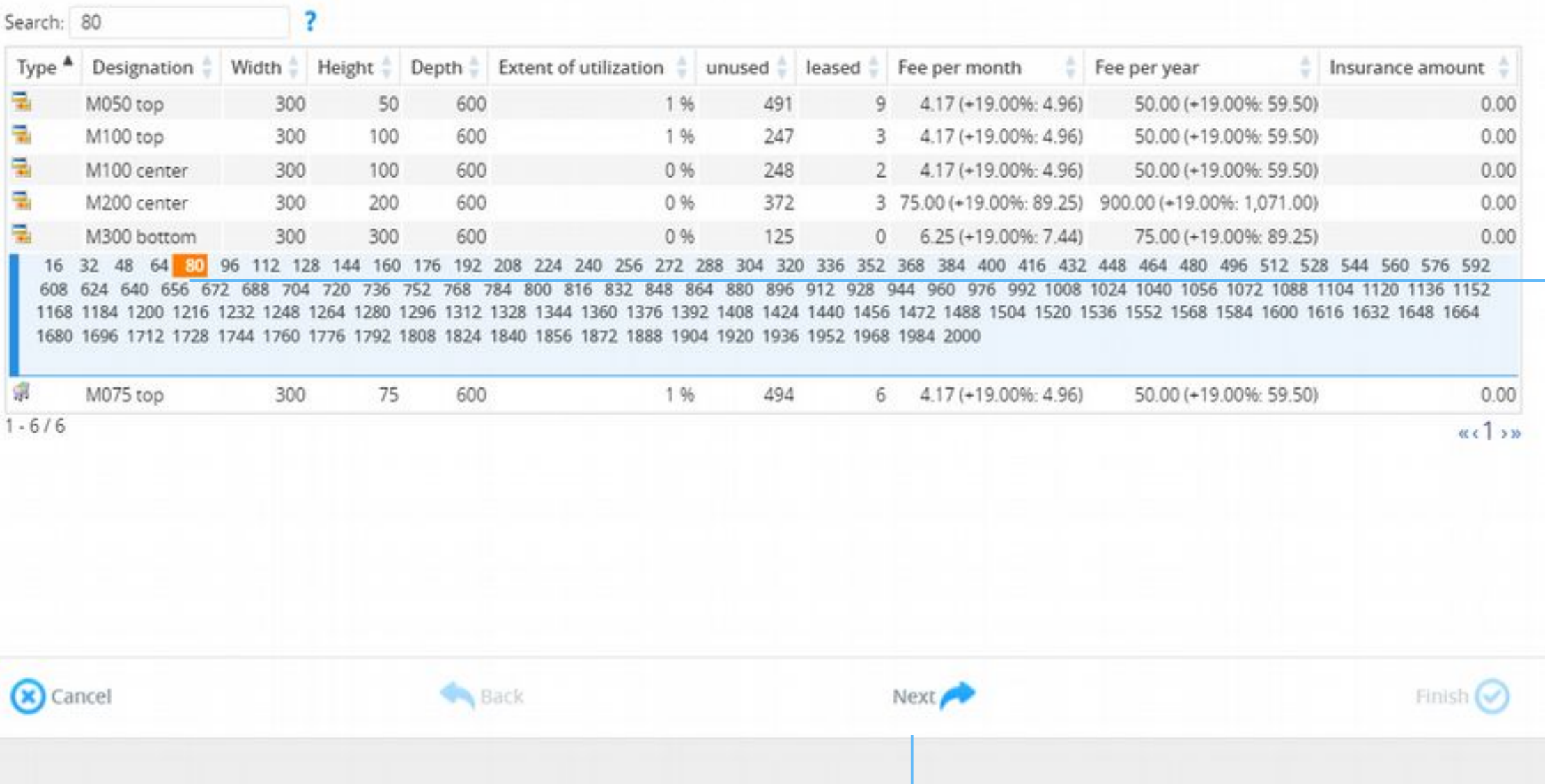

### **Leasing a rental locker – Step 1 of 4**

#### **Breadcrumb navigation locker leasing**

This will always show you the current adaptation step. The individual elements can be selected in order to return to the previous procedures.

#### @@@ C http://www.SafeNet-10\_Schnelleinstieg.de

#### SafeNet<sup>10</sup>

Web-Portal 10.0 es guest Home/ Sdl management/ Lease SDL

#### Lease SDL in system: SDL system in London

Progress: Select free SDL > Select person > Edit person > Finish

#### **Progress display**

This also will always display the current adaptation step. The individual elements can be selected in order to return to the previous procedures.

#### Please select SDL type.

In SafeNet 10 the users are guided through complex administration procedures with the aid Of the step by step assistant.

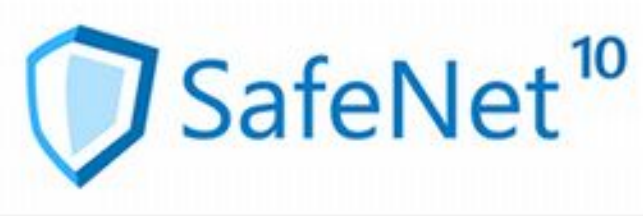

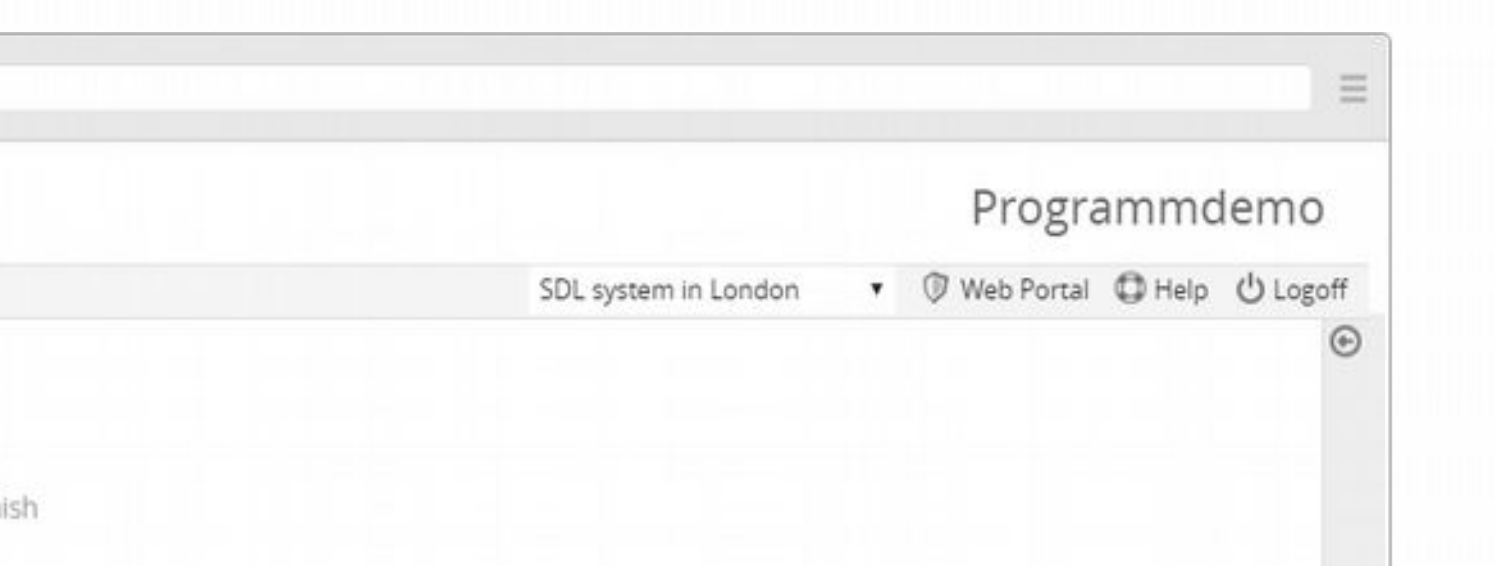

#### **Step by step assistant - Next**

When one adaptation sep has been completed (all data is recorded) the 'next' function will be Activated so that the user can resume with the following adaptation step.

 $^\copyright$ 

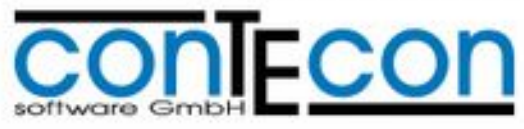

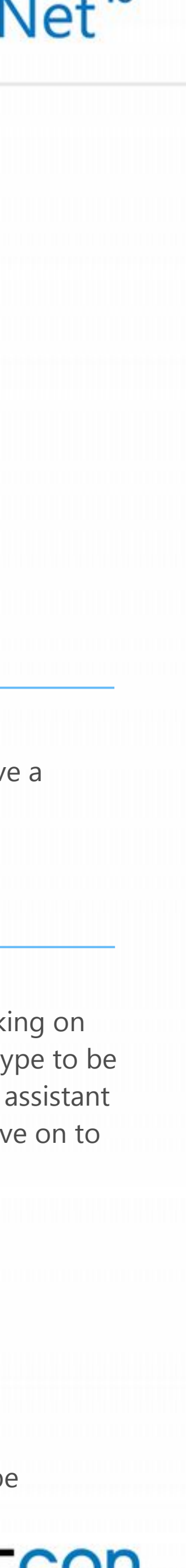

#### **Step by step assistant**

#### **Locker selection**

As soon as a locker has been chosen (by clicking on it with the mouse) after selecting the locker type to be leased the 'next' function of the step by step assistant will become active and then the user can move on to the following adaptation step.

#### **Notification**

During some adaptation steps one will receive a notification.

### **Leasing a rental locker – Step 2 of 4**

#### **Step by step assistant – Next**

Right now the 'next' function is still deactivated (grey) because the adaptation step hasn't yet been completed. In this case a person still needs to be selected.

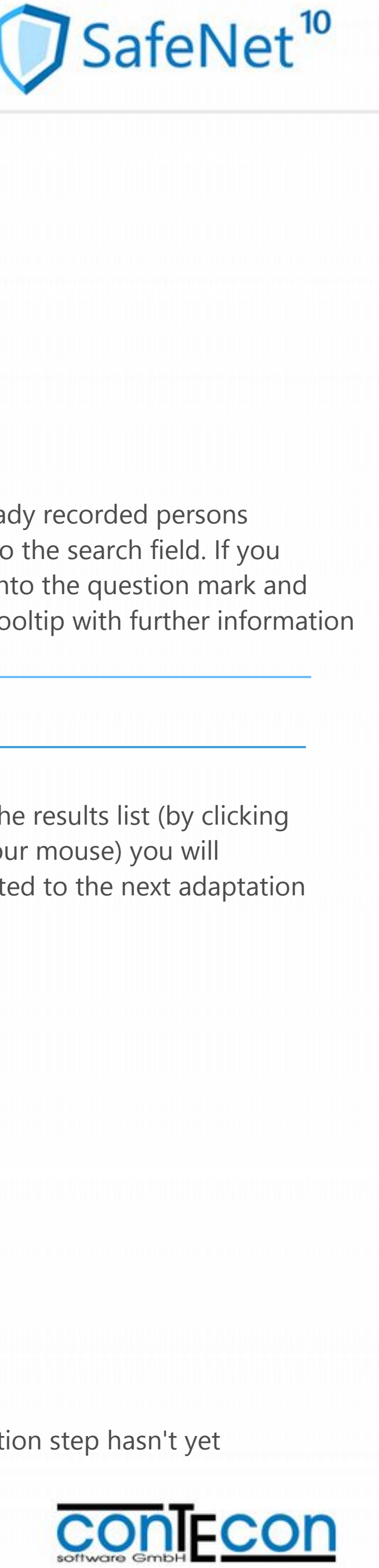

#### **Search field**

In order to search for already recorded persons simply insert the name into the search field. If you move the mouse cursor onto the question mark and let it rest there shortly, a tooltip with further information will be displayed.

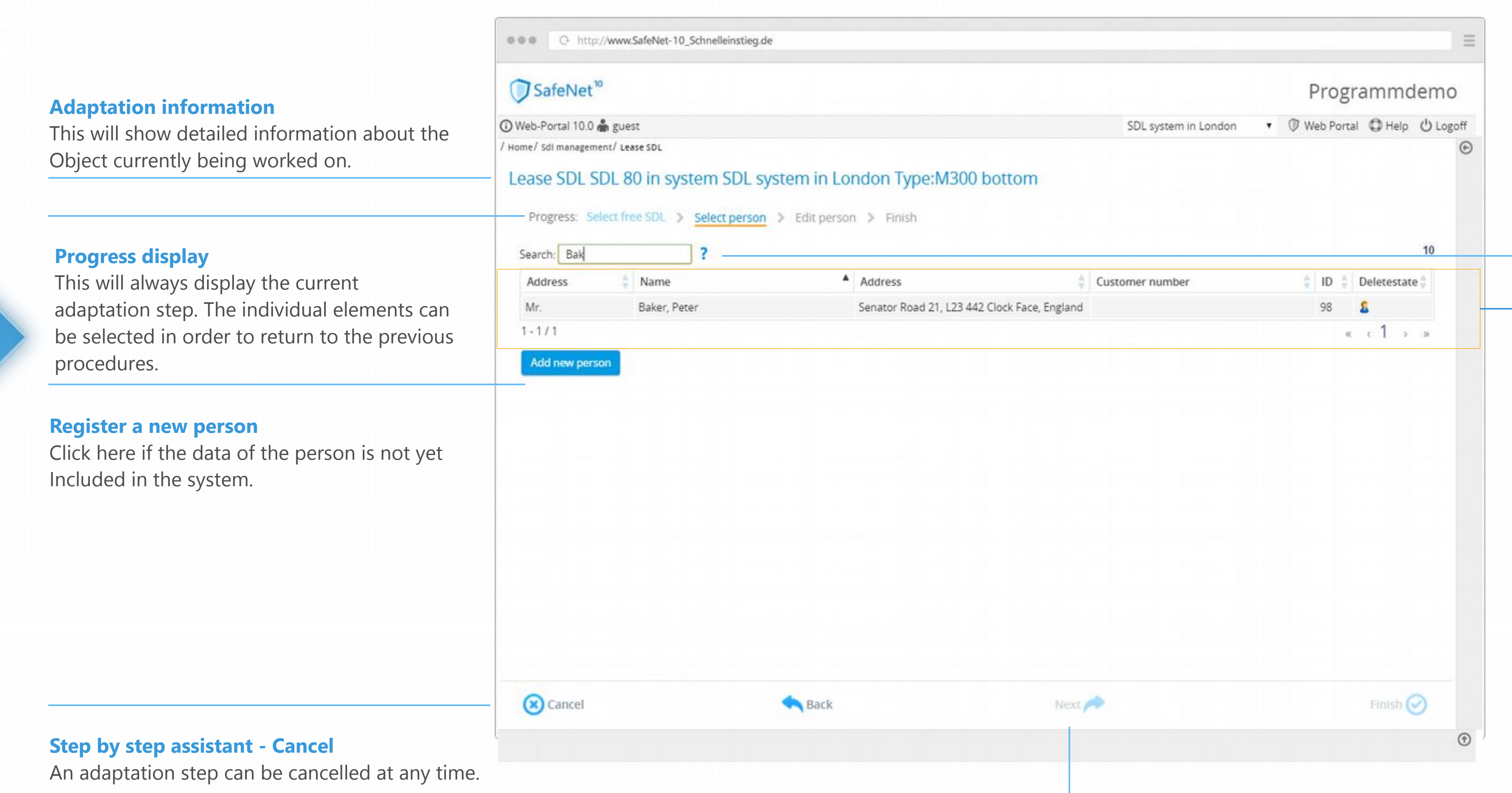

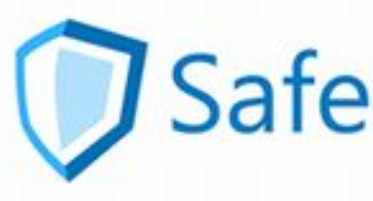

#### **Results list**

By choosing a person in the results list (by clicking on a certain name with your mouse) you will automatically be transmitted to the next adaptation step.

### **Leasing a rental locker – Step 3 of 4**

#### **Adaptation information**

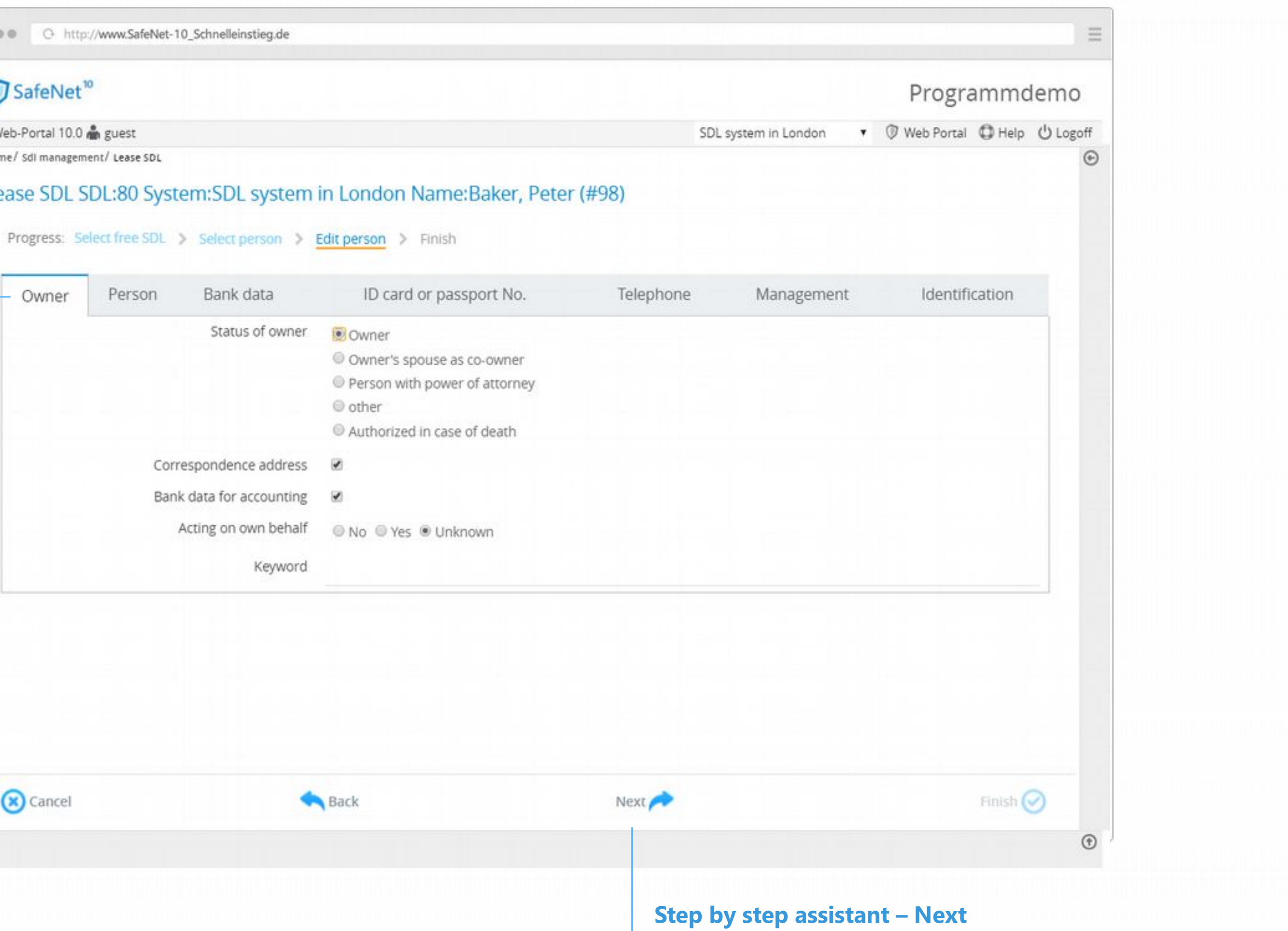

This will display detailed information concerning The object currently being worked on.

#### 

### SafeNet<sup>10</sup>

⊙ Web-Portal 10.0 mm guest

/ Home/ Sdl management/ Lease SDL

#### Lease SDL SDL:80 System:SDL system in London Nat

In this situation the 'next' function is activated. All required data has been inserted. The adaptation step can be completed.

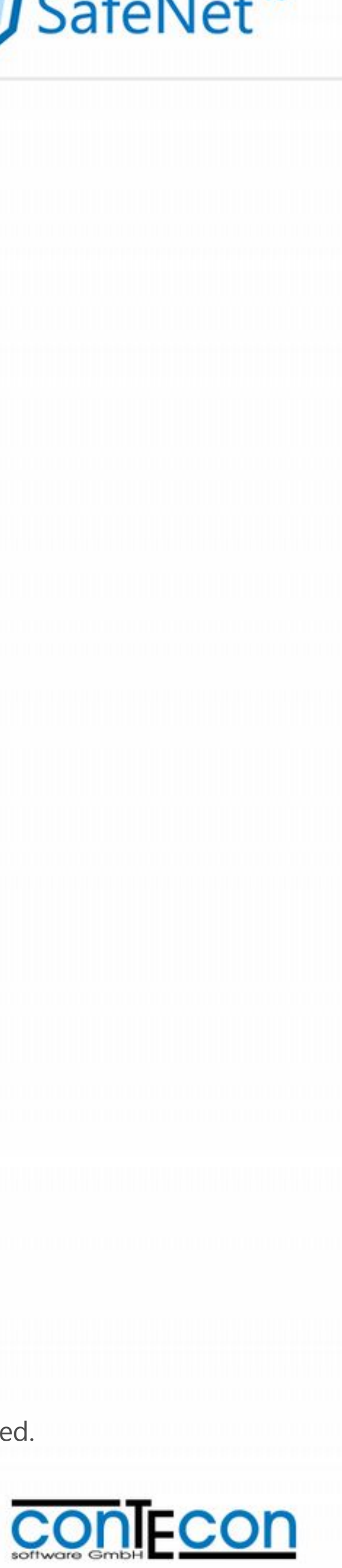

#### **Tabs**

Depending on the individual program configuration the data fields will be divided unto different tabs. During the adaptation step the user can optionally navigate through the tabs (simply click at them with your mouse).

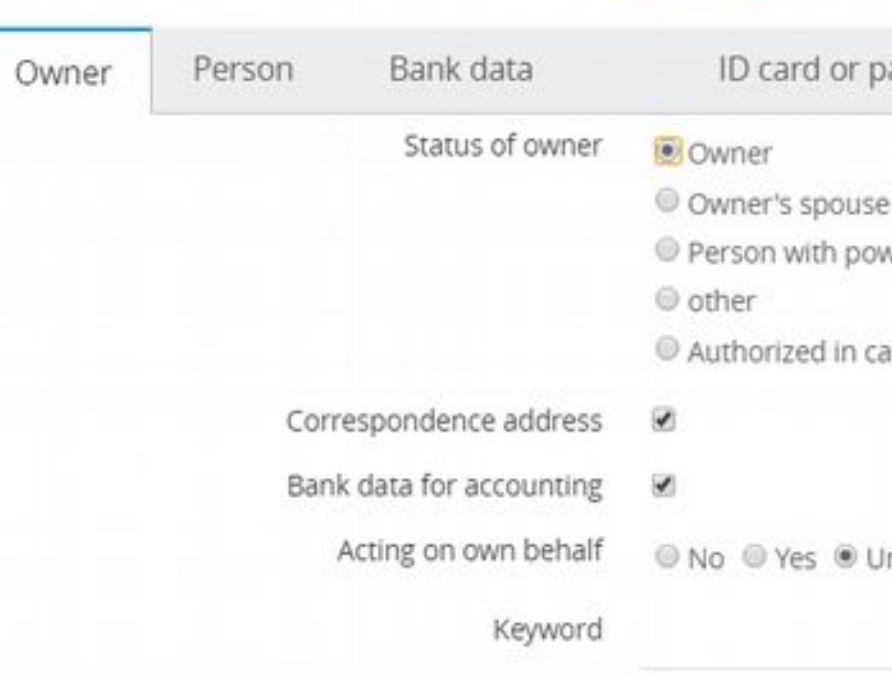

Cancel

**Back** 

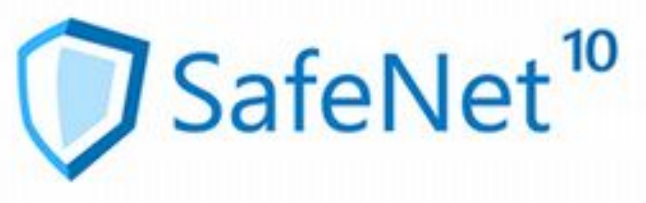

### **Leasing a rental locker – Step 4 of 4**

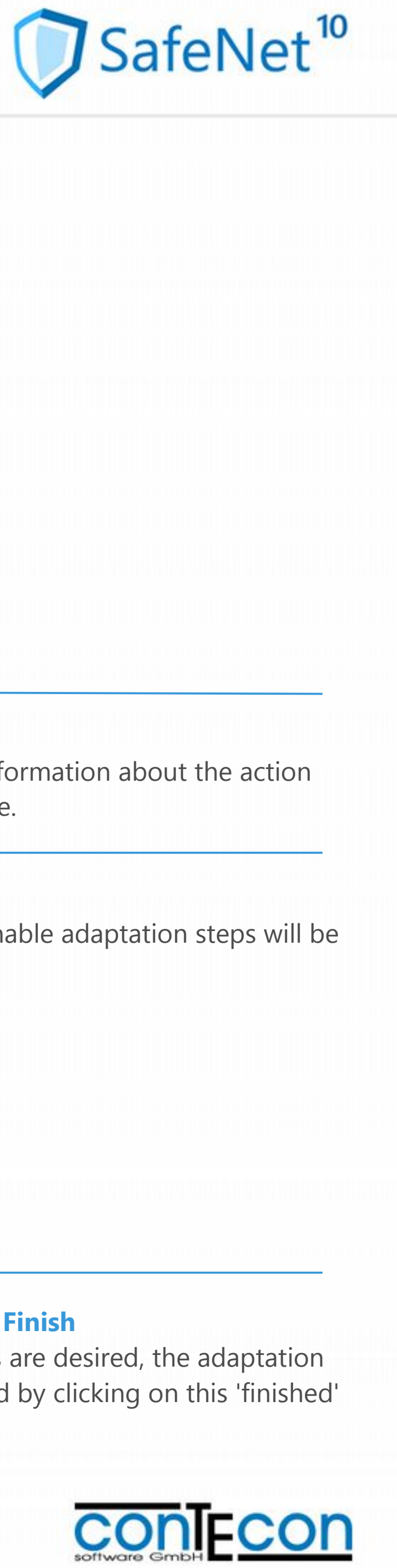

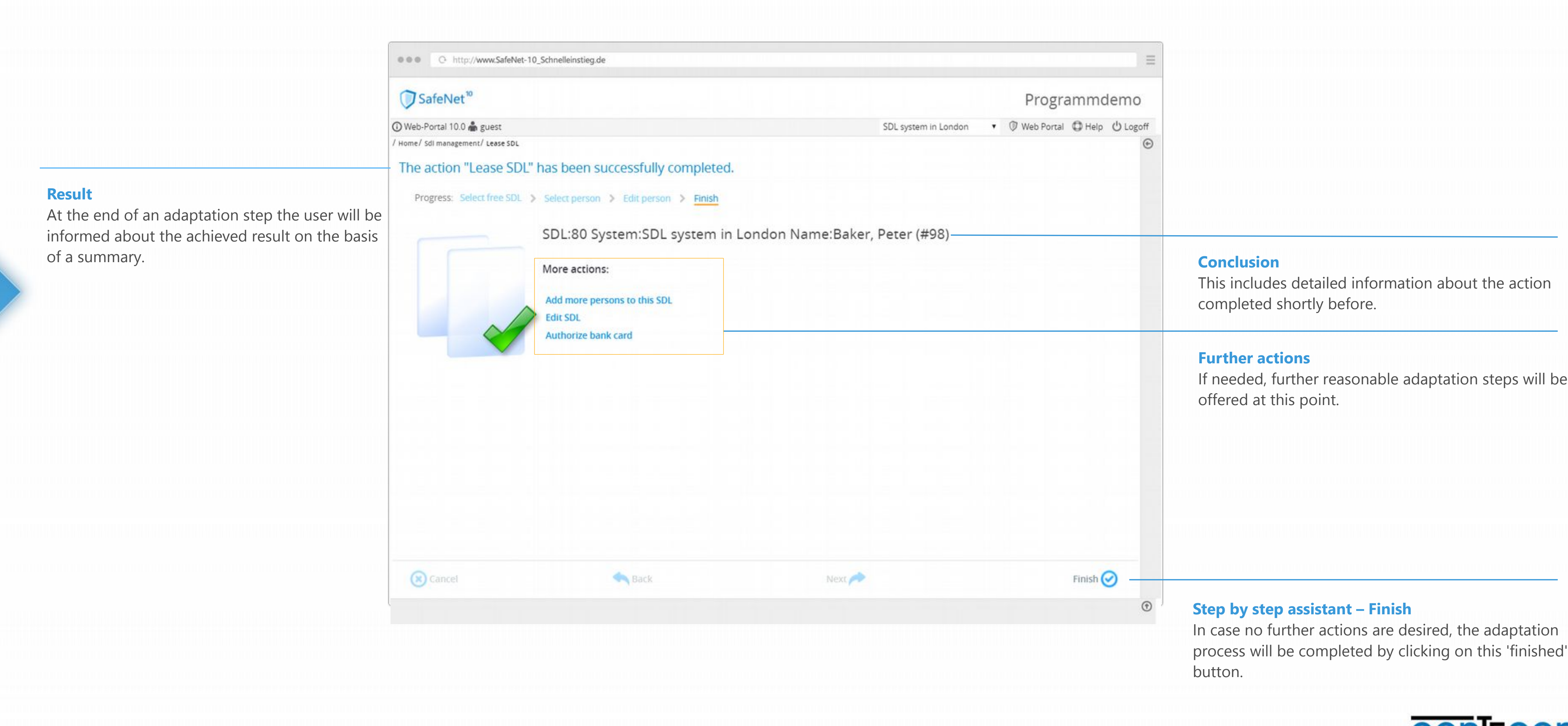

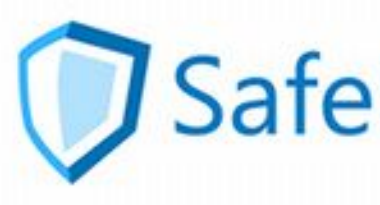

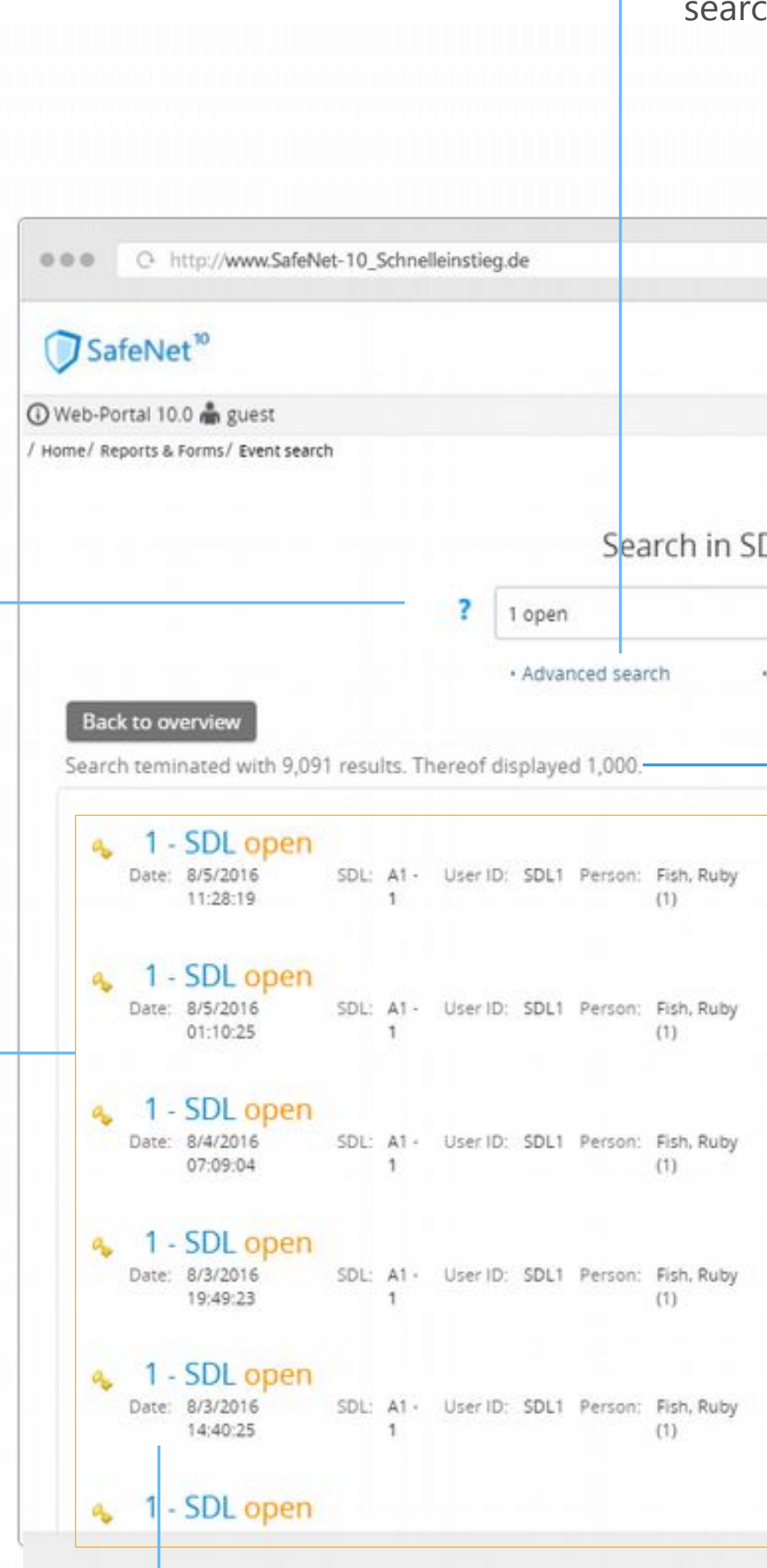

### **Incident research**

#### **Breadcrumb navigation incident search**

This will always display the current adaptation step. The individual elements can be selected in order to return to the previous procedures.

#### **Intelligent full-text search**

Simply enter the terms to be searched for like names, incidents or locker numbers into the search field and select Enter. When moving the mouse cursor onto the question mark a tooltip with entry possibilities will be displayed.

**Expanded search** Click here to narrow down the incident search to a certain time frame.

### **Web portal research** This branches one to the incident search of the SafeNet 10 Web portal. There even more options for incident searching will be offered. Programmdemo • Web Portal @ Help @ Logoff SDL system in London  $\odot$ Search in SDL system in London **Place of discovery display Find** This includes detailed information about the · Web Portal - Enquire event database result of the executed search shortly before. **Context display** When moving the mouse cursor over a certain incident, the user can look into all occurrences that emerged chronologically before or after the chosen incident by selecting the grey triangle.

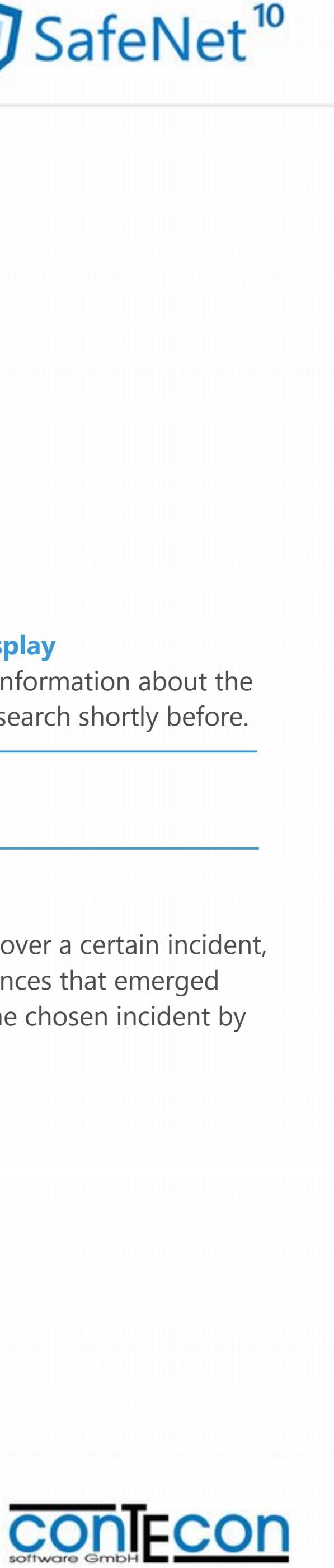

#### **Results list**

This will show you the results determined during the search in chronological order.

#### **Incident list**

This displays all accessible data for each incident. The first line shows you the locker number as well as the occurrence.

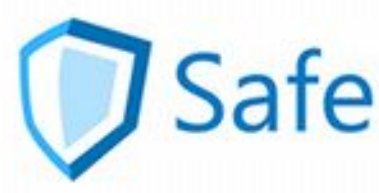

Contecon Software GmbH Brückenstraße 2 D-67551 Worms www.contecon.de

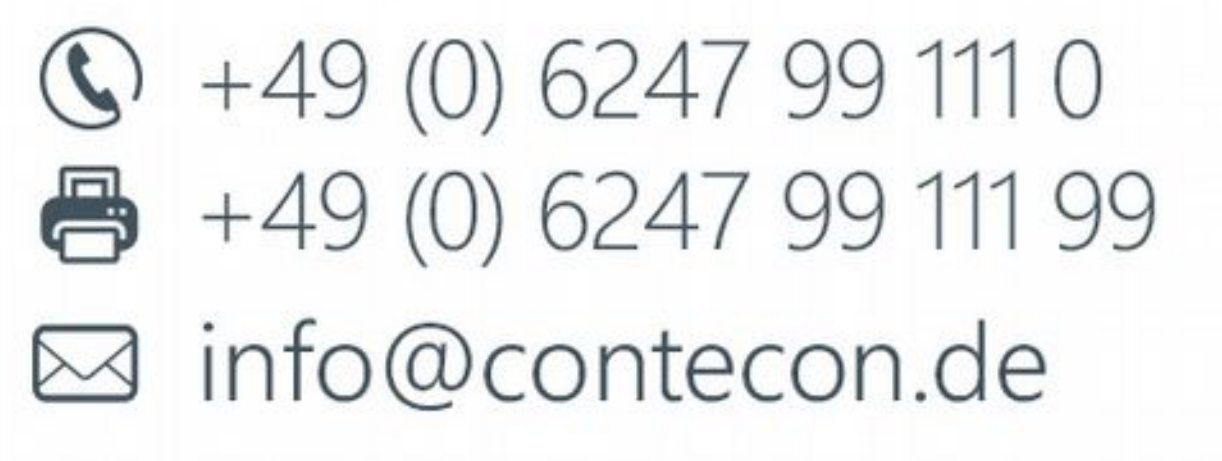

 $\sqrt{}$  +49 (0) 6247 99 111 66

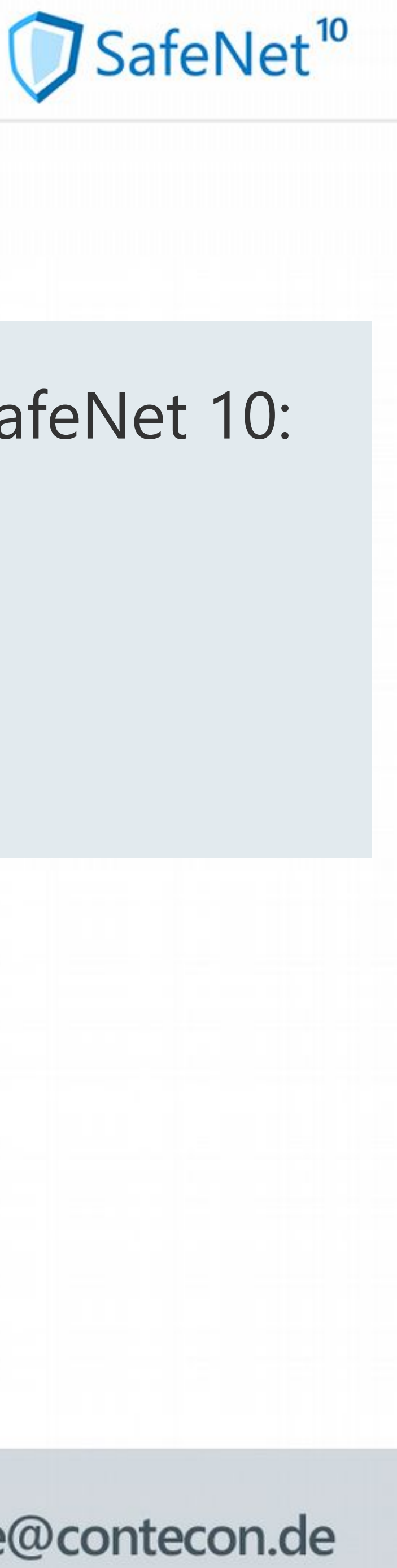

## Further informationen and links for SafeNet 10:

- [What's new?](http://www.contecon.de/images/SafeNet10-WasIstNeu_EN.pdf)
- [Flyer](http://www.contecon.de/images/SafeNet10-Flyer_EN.pdf)
- [Online Demo](http://safenet.conteconcloud.de/)

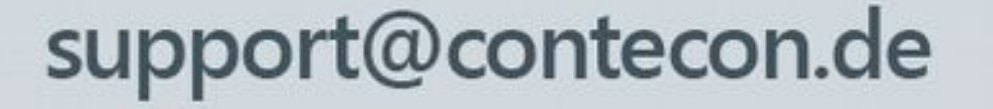

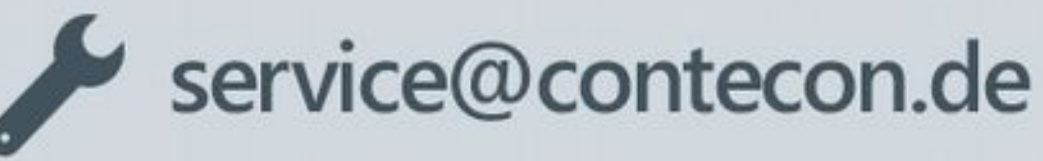